# **ข้อมูลหลัก**

ก่อนที่จะเริ่มการใช้งานโปรแกรมคุมทรัพย์สิน ต้องมีการเตรียมข้อมูลพื้นฐานหรือการเพิ่มข้อมูลที่ จะต้องใช้ก่อน เช่น ประเภทเงิน ประเภทเอกสาร บุคลากร หน่วยงาน ฝ่าย ร้านค้า พัสดุหลัก เป็นต้น โดย ระบบงานที่ใช้ในการจัดการข้อมูลเหล่านี้จะอยู่ที่รายการ **ข้อมูลหลัก**ซึ่งทั้งหมดนี้จัดว่าเป็นข้อมูลที่จะต้องใช้ใน การจัดท าระบบงานพัสดุทั้งสิ้นประกอบด้วย

การใช้งานในส่วนข้อมูลหลัก โดยคลิกที่รายการหลักหัวข้อ **ข้อมูลหลัก** จะปรากฏไอคอนคำสั่ง ในส่วน ้คำสั่งการทำงาน ดังนี้

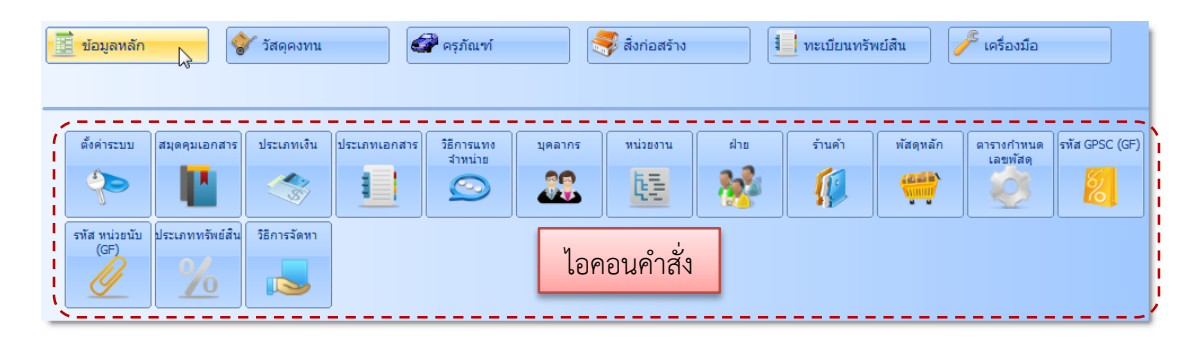

ิภาพหน้าจอในส่วนคำสั่งการทำงานต่าง ๆ ของข้อมูลหลัก จะมีลักษณะการแสดงข้อมูลที่เหมือนกัน โดยจะมีส่วนประกอบที่ส าคัญ 4 ส่วน ดังรูป

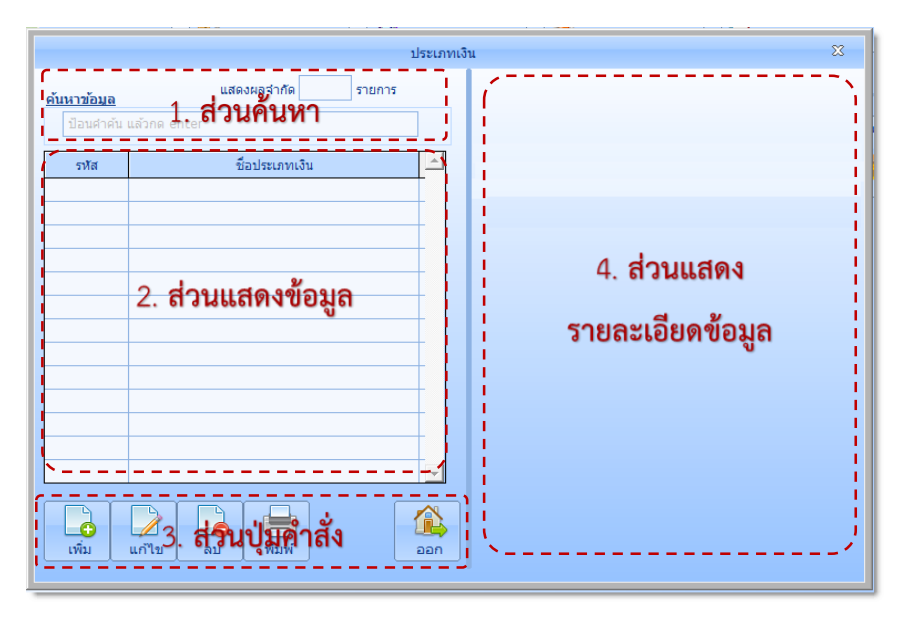

- 1**. ส่วนค้นหา** สำหรับค้นหาข้อมูลตามต้องการ โดยการพิมพ์คำที่ต้องการค้นหาลงในช่อง ค้นหาข้อมูล แล้วกดแป้น Enter และสามารถกำหนดจำนวนรายการที่ต้องการแสดงผล ในช่อง แสดงผลจำกัด
- **2. ส่วนแสดงข้อมูล** จะแสดงข้อมูลต่าง ๆ ของระบบในส่วนนั้น
- **3. ส่วนปุ่มค าสั่ง** เป็นส่วนที่ใช้ในการ เพิ่ม แก้ไข ลบ พิมพ์ หรือ ออกจากหน้าจอ
- **4. ส่วนแสดงรายละเอียดข้อมูล** จะแสดงรายละเอียดของข้อมูลที่ได้เลือกจากส่วนแสดงข้อมูล และเป็นส่วนที่ใช้สำหรับ เพิ่ม หรือแก้ไข ข้อมูลอีกด้วย

# ์ตั้งค่าระบบ

เป็นการตั้งค่าระบบเริ่มต้นก่อนใช้งาน ให้กับโปรแกรม เช่น กำหนดชื่อ สถานที่ ที่อยู่ ของหน่วยงานที่ ใช้งานโปรแกรม มีขั้นตอนการกำหนดตั้งค่าระบบ ดังนี้

1. ที่รายการหลัก ข้**อมูลหลัก** คลิกไอคอนคำสั่ง **ตั้งค่าระบบ** จะปรากฏหน้าจอ **กำหนดหน่วยงาน** ดังนี้ ซึ่งประกอบด้วย

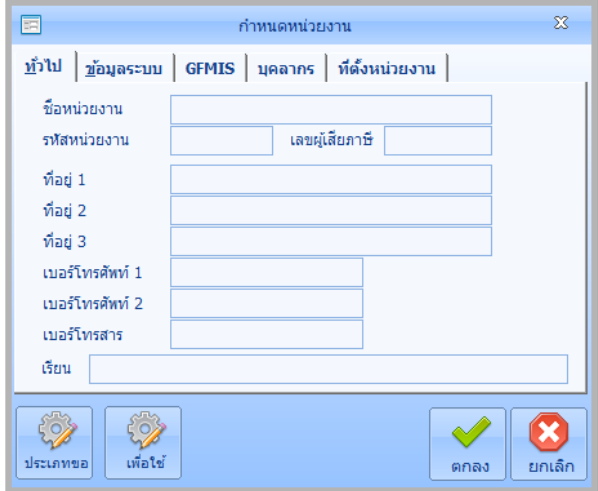

 $\triangleright$  แถบทั่วไป สำหรับกำหนดข้อมูลทั่วไปของ หน่วยงาน ได้แก่ ชื่อหน่วยงาน รหัส หน่วยงาน เลขประจำตัวผู้เสียภาษี ที่อยู่ เบอร์โทรศัพท์ เบอร์โทรสาร

**การเพิ่มข้อมูล** ให้ผู้ใช้คลิกเมาส์ลงในช่องรายการแล้วพิมพ์ข้อมูลตามต้องการ แล้วกดแป้น **Tab** หรือ **Enter** เพื่อพิมพ์ข้อมูลในช่องถัดไป

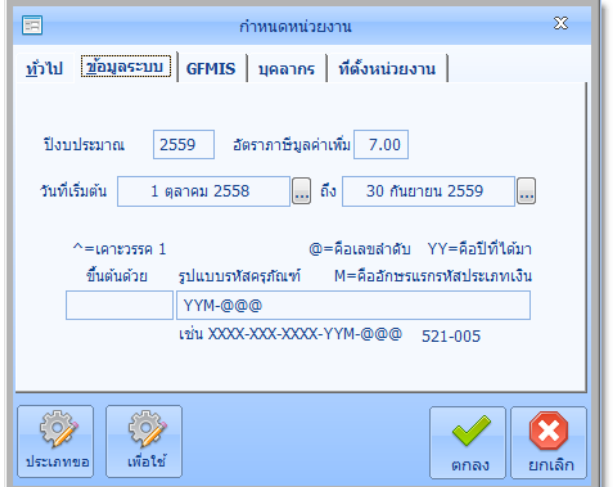

**≻ แถบข้อมูลระบบ** สำหรับกำหนดข้อมูล ระบบ ได้แก่ ปีงบประมาณที่ใช้ อัตรา ภาษีมลค่าเพิ่ม วันที่เริ่มต้น ถึงวันสิ้นสด ปีงบประมาณ (โปรแกรมได้กำหนดค่า เริ่มต้นให้เป็นวันที่ 1 ตุลาคม - 30 กันยายน ของปีถัดไป) และการกำหนดรหัสครุภัณฑ์ ผู้ใช้สามารถกำหนดรหัสพัสดุให้สอดคล้อง กับหน่วยงานได้ตามต้องการ

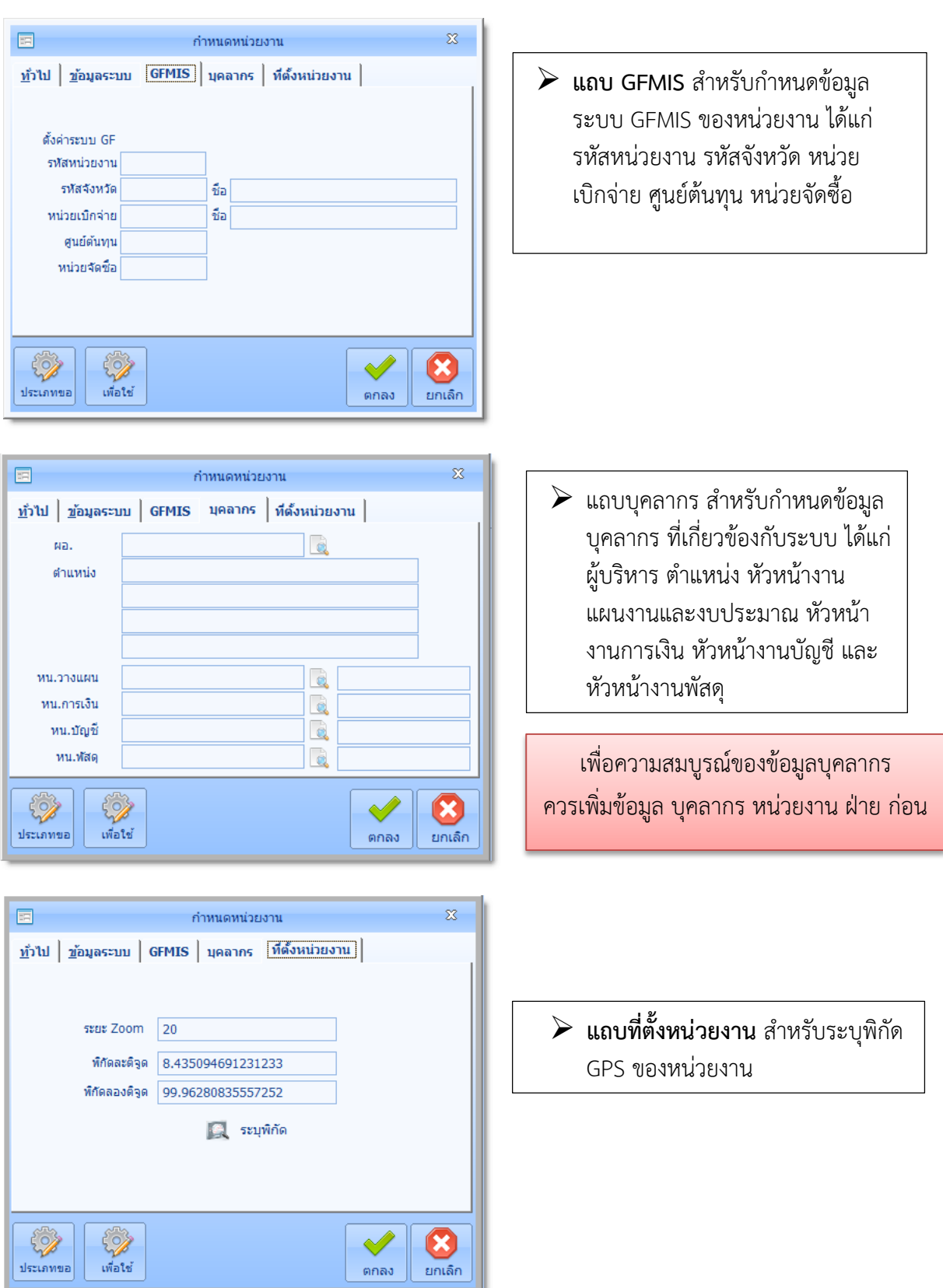

#### **สมุดคุมเอกสาร**

เป็นการตั้งค่าสมุดคุมเอกสารให้กับระบบ ส าหรับในระบบทะเบียนทรัพย์สินนี้จะใช้เฉพาะสมุด ้ คุมใบเบิกเท่านั้น มีขั้นตอนการกำหนดสมุดคุมเอกสาร ดังนี้

1. ที่รายการหลัก **ข้อมูลหลัก** คลิกไอคอนค าสั่ง **สมุดคุมเอกสาร** จะปรากฏหน้าจอ **สมุดคุมเอกสาร** ดังนี้ที่ภาพหน้าจอสมุดคุมเอกสาร ในส่วนแสดงข้อมูล คลิก **สมุดคุมใบเบิก**

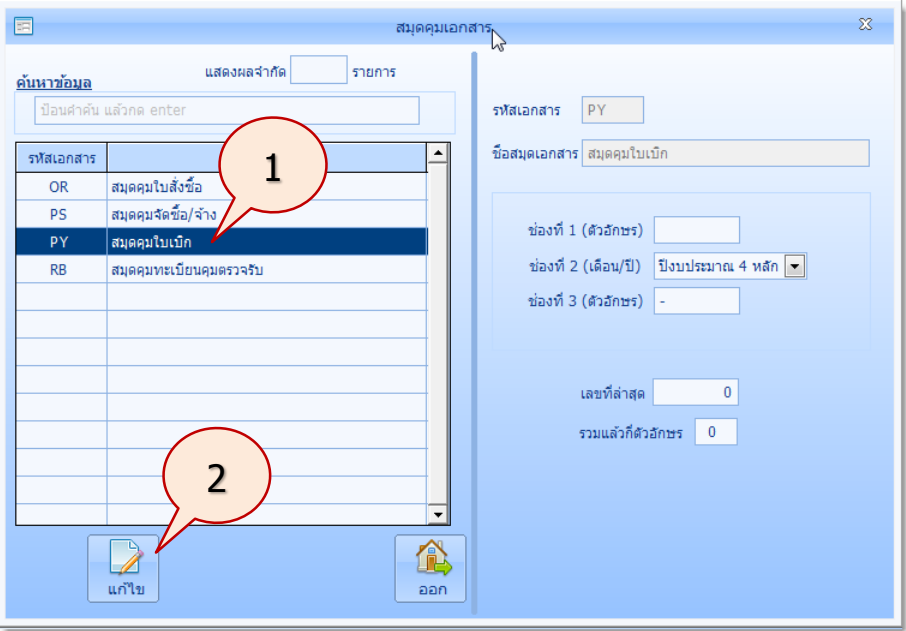

2. คลิกปุ่ม **แก้ไข** จะปรากฏภาพหน้าจอดังนี้

เช่น ต้องการกำหนดเลขสมุดคุมใบเบิก เป็น บบ59-xxxx (จะตัวอักษรที่ใช้ทั้งหมด 9 ตัวอักษร) มีขั้นตอนดังนี้

3. ในส่วนแสดงรายละเอียดข้อมูล ด้านขวา กำหนดค่าดังนี้ แล้วคลิกปุ่ม **บันทึก** 

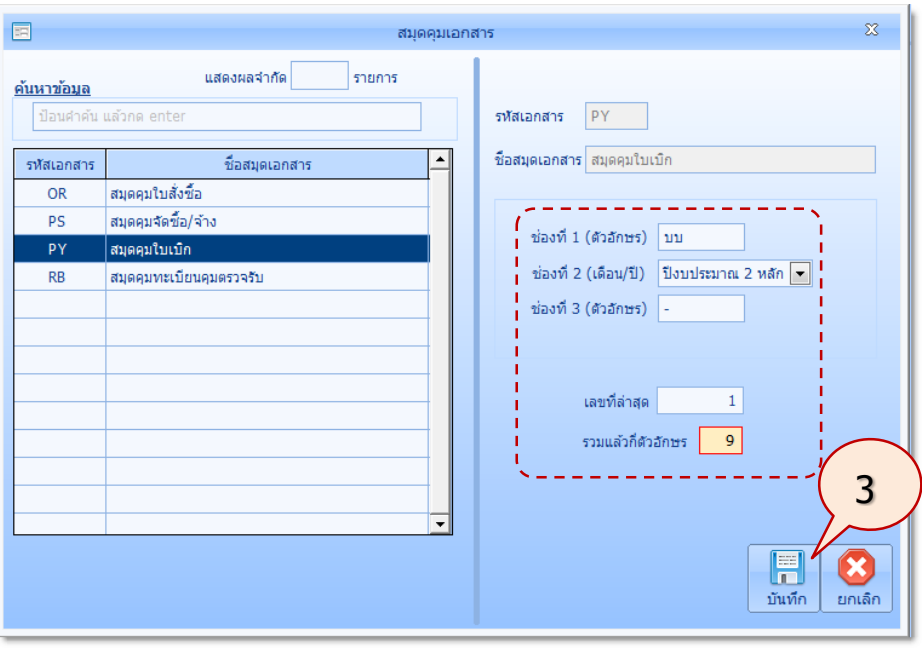

*ใช้งานง่าย สะดวก รวดเร็ว คุ้มค่า ถูกต้องตามระเบียบ รายงานครบถ้วน ข้อมูลเป็นปัจจุบัน*

## **ประเภทเงิน**

เป็นการกำหนดประเภทของเงินที่ใช้ในการจัดหาทรัพย์สิน มีขั้นตอนการกำหนดประเภทเงิน ดังนี้

1. ที่รายการหลัก **ข้อมูลหลัก** คลิกไอคอนคำสั่ง **ประเภทเงิน** จะปรากฏภาพหน้าจอ **ประเภทเงิน** ดังนี้คลิกปุ่ม **เพิ่ม**

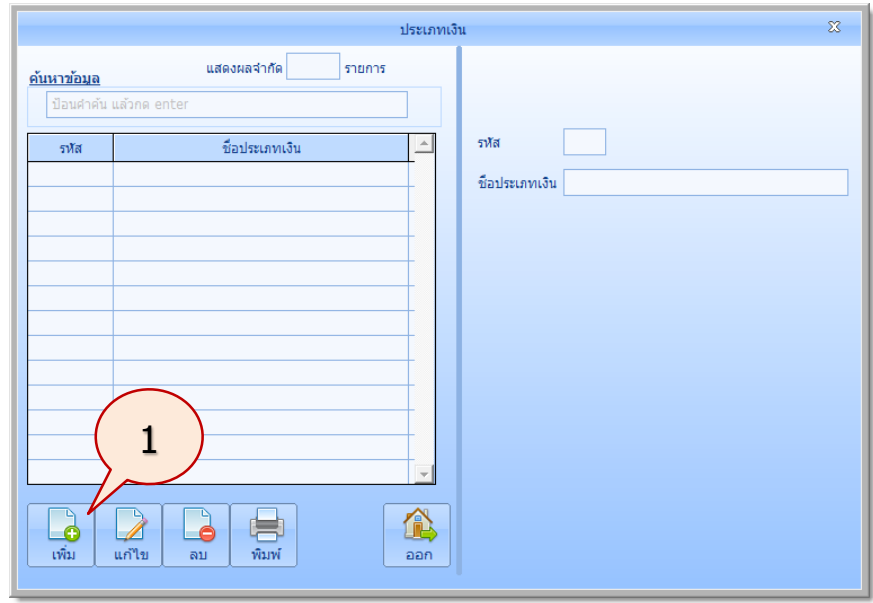

2. จะปรากฏภาพหน้าจอ ในส่วนแสดงรายละเอียดข้อมูลด้านขวา กำหนดรหัส และชื่อประเภทเงิน ี แล้วคลิกปุ่ม **บันทึก** (ทำการบันทึกประเภทเงินตามที่หน่วยงานกำหนดให้ครบ)

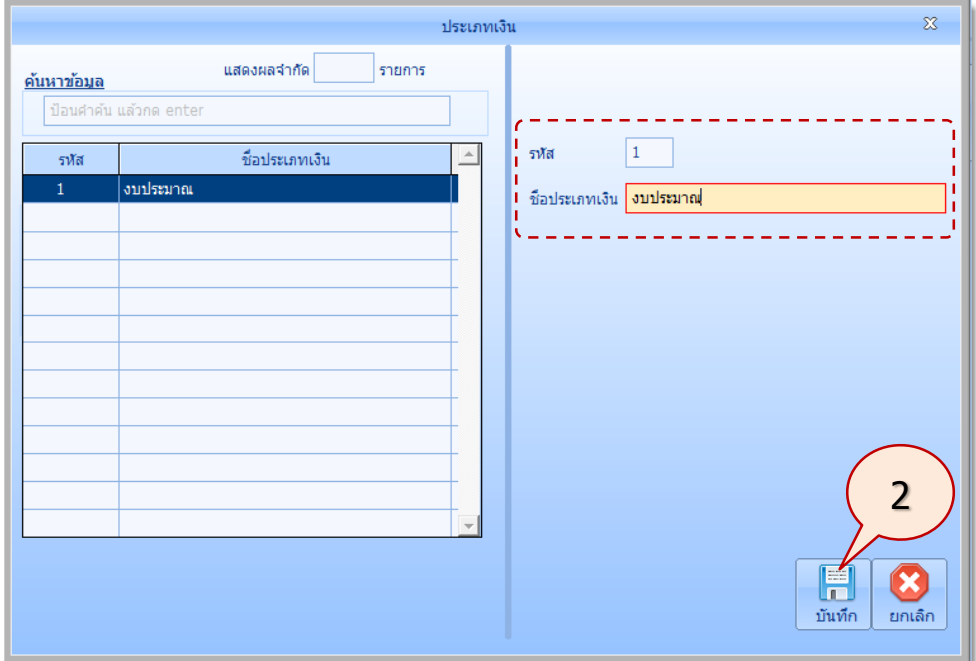

#### **ประเภทเอกสาร**

เป็นส่วนที่ใช้สำหรับกำหนดประเภทเอกสารที่จำเป็นต้องใช้ในระบบ ซึ่งจะมีประเภทเอกสารภายใน และ เอกสารภายนอก **เอกสารภายใน** คือเอกสารภายในหน่วยงาน เช่น บันทึกข้อความ ใบเบิก หรือใบส่งคืน เป็นต้น **เอกสารภายนอก** คือเอกสารภายนอกหน่วยงาน เช่น ใบส่งของ ใบเสร็จรับเงิน หรือหนังสือบริจาค เป็นต้น มีขั้นตอนการกำหนดประเภทเอกสาร ดังนี้

1. ที่รายการหลัก **ข้อมูลหลัก** คลิกไอคอนค าสั่ง **ประเภทเอกสาร** จะปรากฏหน้าจอ **ประเภท เอกสาร** ดังนี้

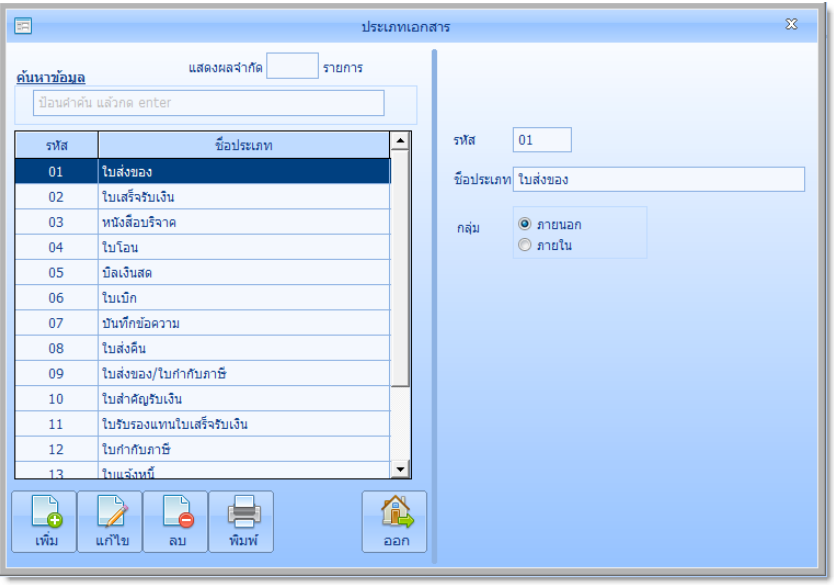

# ประเภทเอกสารที่โปรแกรมได้มีข้อมูลไว้แล้วทั้งหมด 17 ประเภท ดังนี้

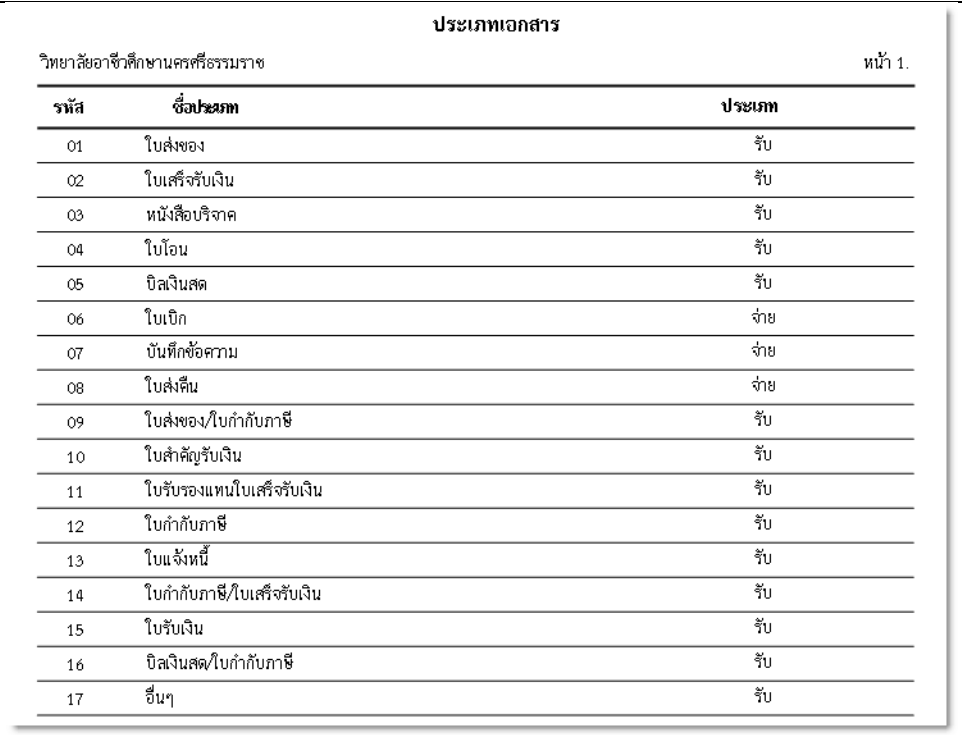

## ้วิธีการแทงจำหน่าย

โปรแกรมคุมทรัพย์สิน ได้กำหนดวิธีแทงจำหน่ายตามระเบียบสำนักนายกรัฐมนตรีว่า ด้วยการพัสดุ พ.ศ.2535 และที่แก้ไขเพิ่มเติม ข้อ 157 (1) ขาย (2) แลกเปลี่ยน (3) โอน (4) แปรสภาพหรือทำลาย ไว้ให้ เรียบร้อยแล้ว มีขั้นตอนการกำหนดวิธีการแทงจำหน่าย ดังนี้

1. ที่รายการหลัก **ข้อมูลหลัก** คลิกไอคอนคำสั่ง **วิธีการแทงจำหน่าย** จะปรากฏหน้าจอ **วิธีการ แทงจำหน่าย** ดังนี้

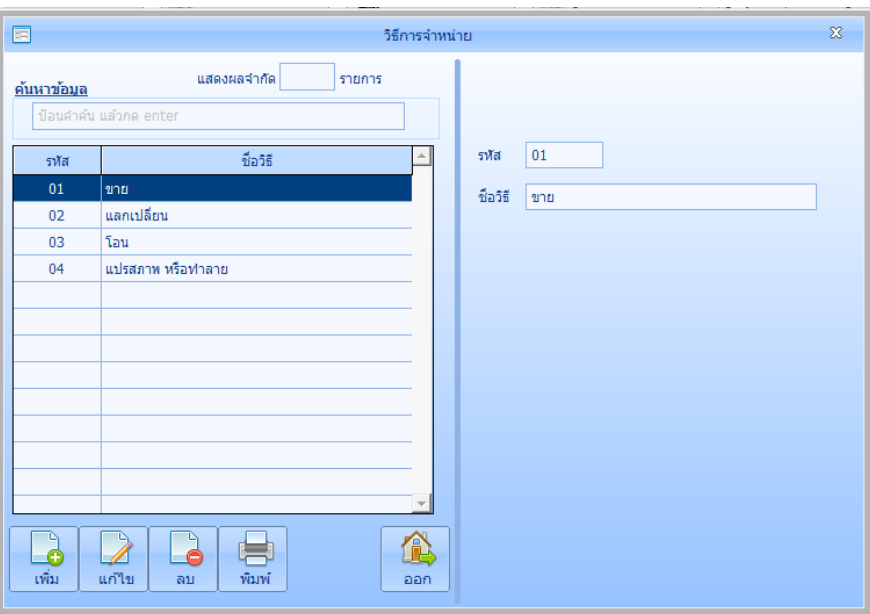

#### **บุคลากร**

่ เป็นข้อมูลบุคลากรในสำนักงานของผู้ใช้ (เพื่อความสมบูรณ์ของข้อมูลบุคลากร ควรเพิ่มข้อมูล ฝ่าย ้ และหน่วยงาน ก่อนเพิ่มบุคลากร) มีขั้นตอนการกำหนดบุคลากร ดังนี้

1. ที่รายการหลัก **ข้อมูลหลัก** คลิกไอคอนค าสั่ง **บุคลากร** จะปรากฏหน้าจอ **บุคลากร** ดังนี้คลิกปุ่ม **เพิ่ม**

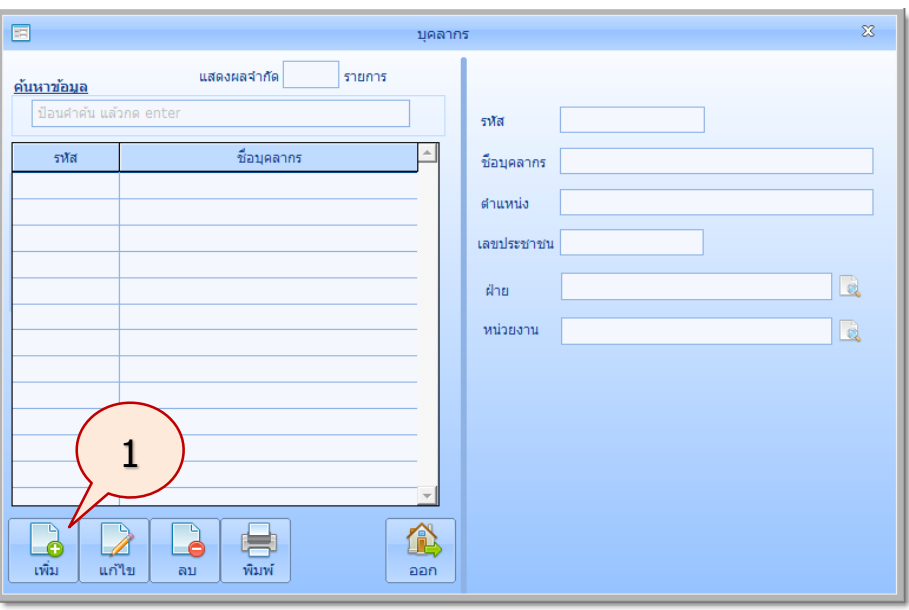

*ใช้งานง่าย สะดวก รวดเร็ว คุ้มค่า ถูกต้องตามระเบียบ รายงานครบถ้วน ข้อมูลเป็นปัจจุบัน*

2. จะปรากฏภาพหน้าจอดังนี้ ทำการเพิ่มข้อมูล รหัส ชื่อบุคลากร ตำแหน่ง เลขประชาชน ฝ่าย และหน่วยงาน แล้วคลิกปุ่ม **บันทึก**

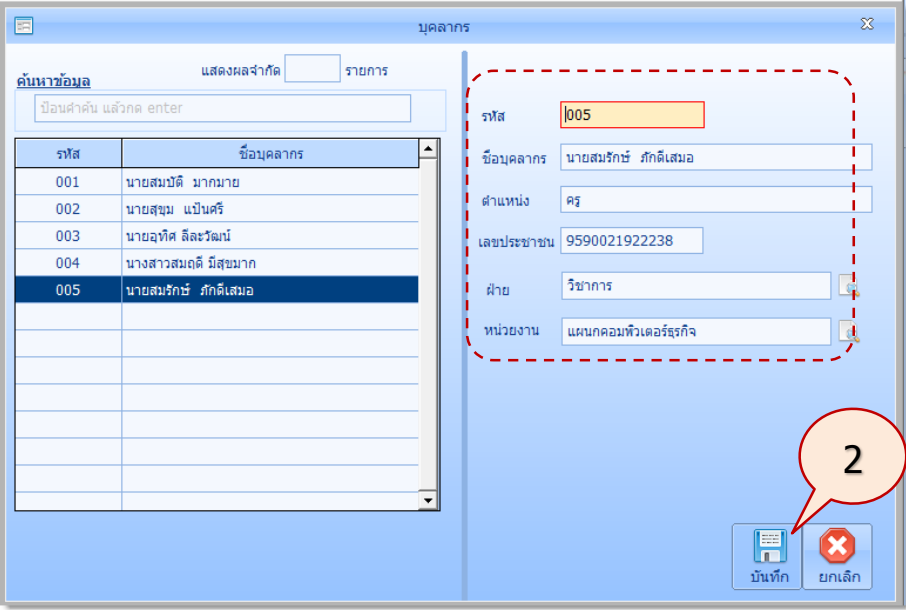

# **หน่วยงาน**

้ หมายถึงหน่วยงานภายในสำนักงานที่อยู่ในฝ่าย (เพื่อความสมบูรณ์ของข้อมูล ควรเพิ่มฝ่ายก่อน) มี ขั้นตอนการกำหนดหน่วยงาน ดังนี้

1. ที่รายการหลัก **ข้อมูลหลัก** คลิกไอคอนคำสั่ง **หน่วยงาน** จะปรากฏหน้าจอ **หน่วยงาน** ดังนี้ คลิก ปุ่ม **เพิ่ม**

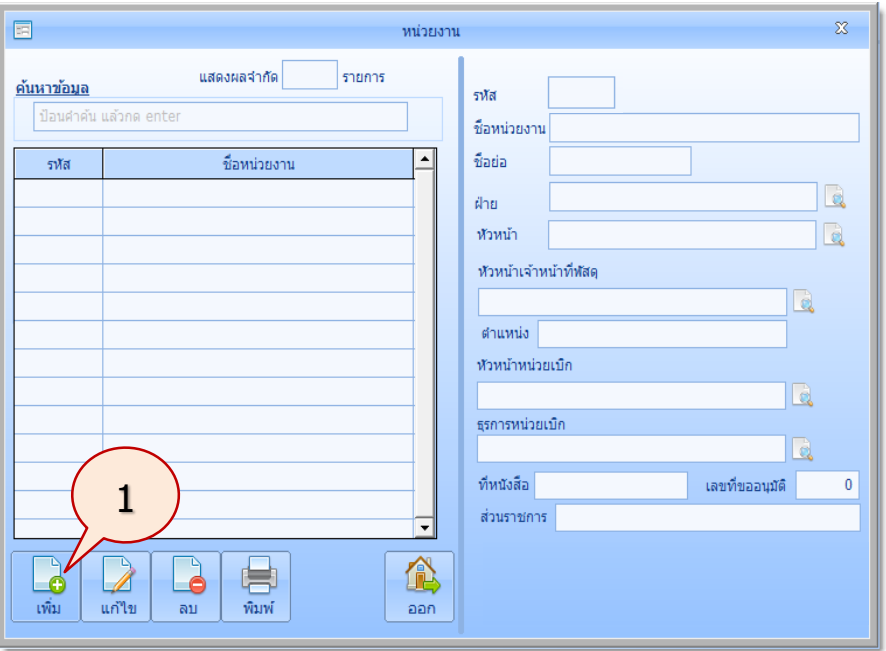

*ใช้งานง่าย สะดวก รวดเร็ว คุ้มค่า ถูกต้องตามระเบียบ รายงานครบถ้วน ข้อมูลเป็นปัจจุบัน*

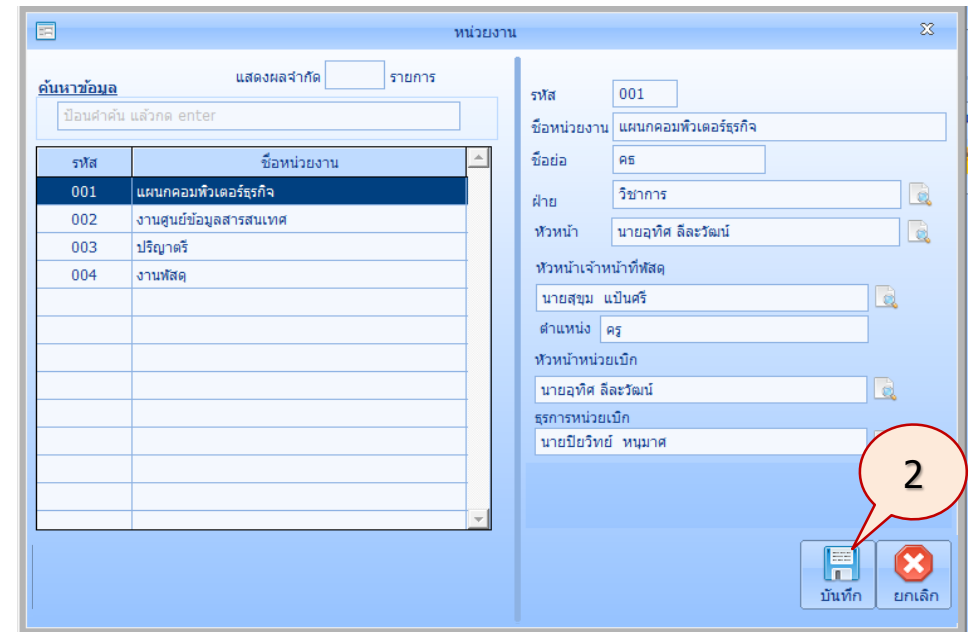

2. ท าการเพิ่มข้อมูล การเพิ่มข้อมูลจะมีลักษณะเช่นเดียวกับรายการที่ผ่านมา แล้วคลิกปุ่ม **บันทึก**

# **ฝ่าย**

หมายถึงหน่วยงานหลักภายในสำนักงาน มีขั้นตอนการกำหนดฝ่าย ดังนี้

1. ที่รายการหลัก **ข้อมูลหลัก** คลิกไอคอนค าสั่ง **ฝ่าย** จะปรากฏหน้าจอ **ฝ่าย** ดังนี้คลิกปุ่ม **เพิ่ม**

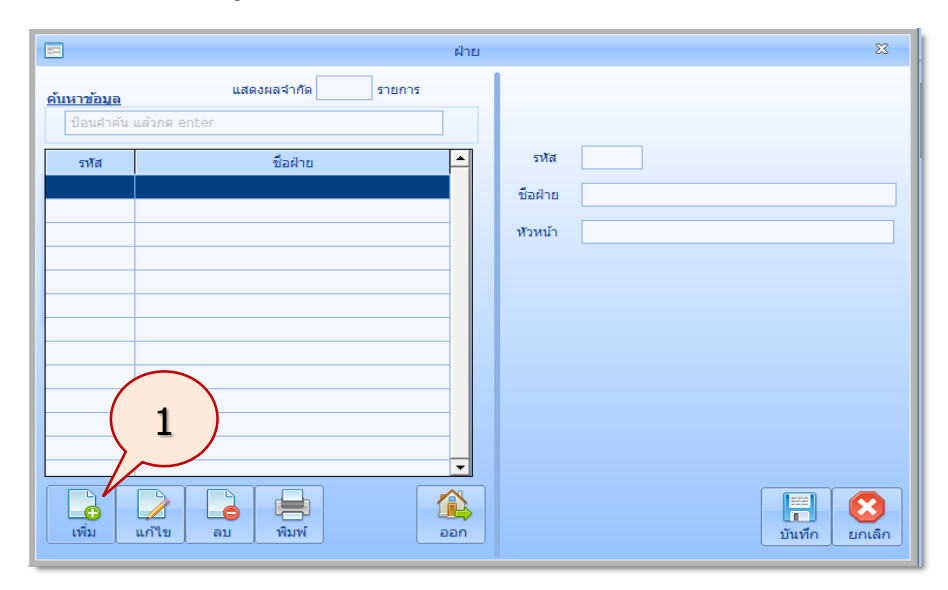

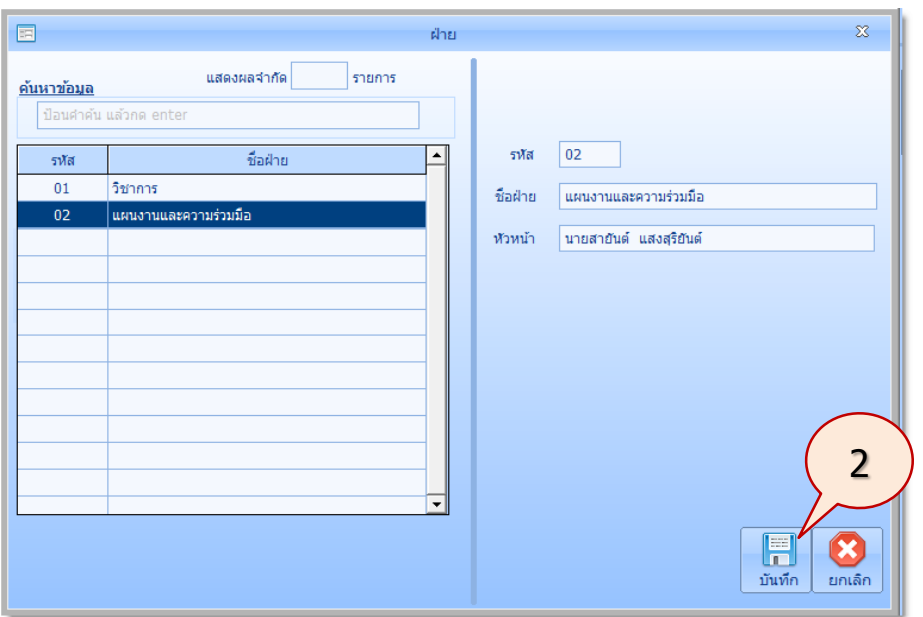

2. ท าการเพิ่มข้อมูล การเพิ่มข้อมูลจะมีลักษณะเช่นเดียวกับรายการที่ผ่านมา แล้วคลิกปุ่ม **บันทึก**

# **ร้านค้า**

เป็นข้อมูลของร้านค้าที่สำนักงานได้จัดซื้อจัดจ้าง มีขั้นตอนการกำหนดร้านค้า ดังนี้

1. ที่รายการหลัก **ข้อมูลหลัก** คลิกไอคอนคำสั่ง **ร้านค้า** จะปรากฏหน้าจอ **ร้านค้า** ดังนี้ คลิกปุ่ม **เพิ่ม**

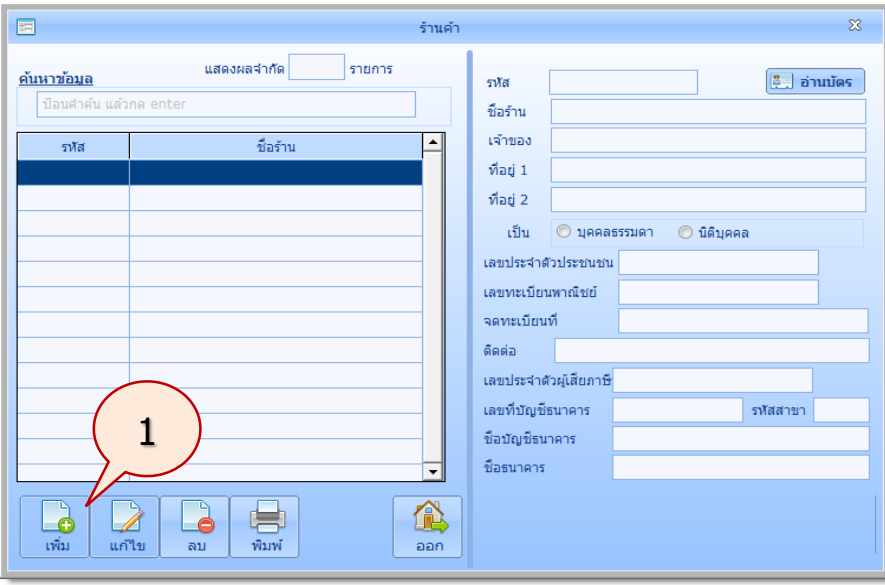

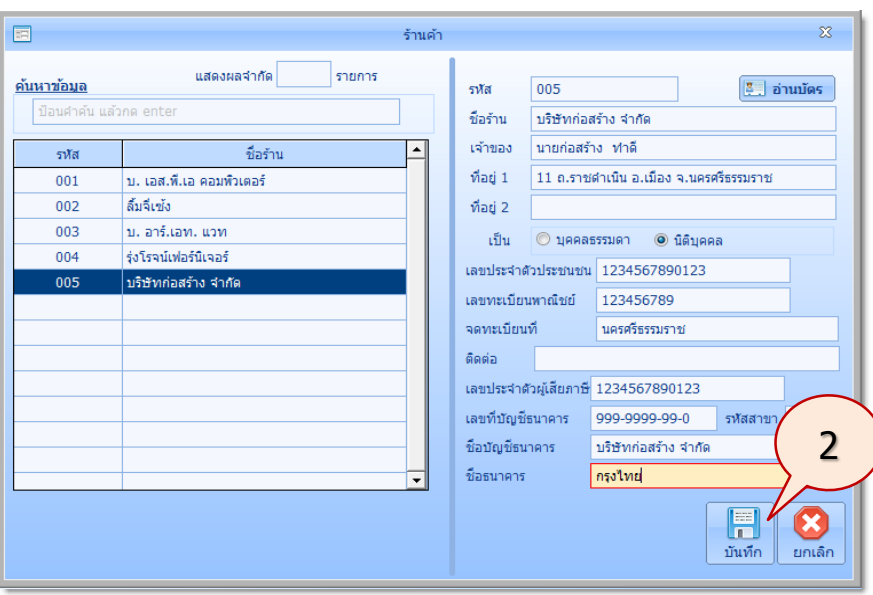

2. ท าการเพิ่มข้อมูล การเพิ่มข้อมูลจะมีลักษณะเช่นเดียวกับรายการที่ผ่านมา แล้วคลิกปุ่ม **บันทึก**

### **พัสดุหลัก**

เป็นการเพิ่มรายการพัสดุ และออกเลขให้กับพัสดุ โปรแกรมจะออกหมายเลขพัสดุด้วยระบบ FSN (Federal Stock Number) ของสำนักงบประมาณ มีขั้นตอนการออกเลขพัสดุหลัก ดังนี้

1. ที่รายการหลัก **ข้อมูลหลัก** คลิกไอคอนค าสั่ง **พัสดุหลัก** จะปรากฏหน้าจอ **พัสดุหลัก** ดังนี้คลิก ปุ่ม **เพิ่ม**

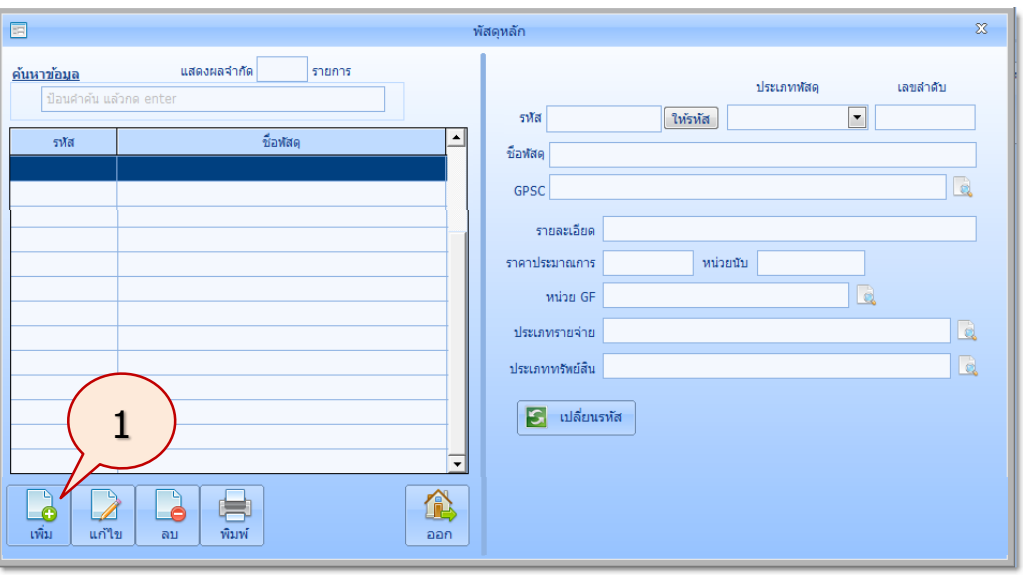

2. ทำการเพิ่มข้อมูล ตัวอย่างเช่น ต้องการเพิ่มรายการพัสดุ เป็นครุภัณฑ์เครื่องคอมพิวเตอร์สำหรับ ส านักงาน(จอ LCD 18.5 นิ้ว) มีรายละเอียดคือ CPU ความเร็ว 3.3 GHz RAM 4 GB Hard Drive 1 TB ราคาประมาณการ 16,000 บาท

คลิกปุ่ม **ให้รหัส**

**คู่มือการใช้งานโปรแกรมคุมทรัพย์สิน myPsdAsset v.2016 |ข้อมูลหลัก| หน้า** 20

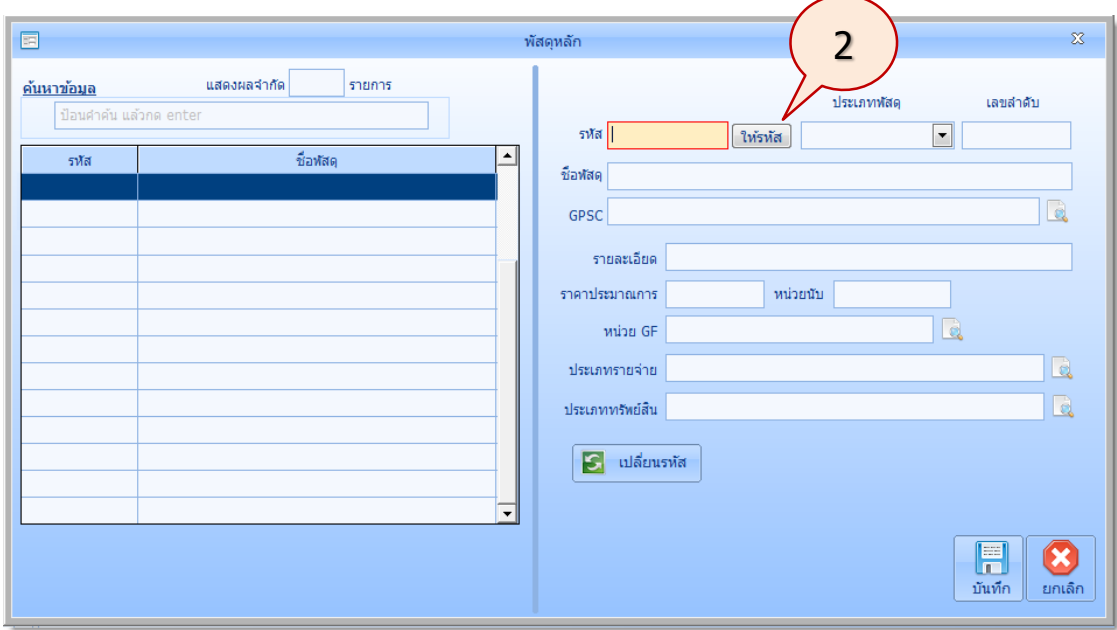

3. จะปรากฏภาพหน้าจอ ออกเลขรหัสพัสดุดังนี้ คลิกเครื่องหมายบวก หน้ากลุ่ม

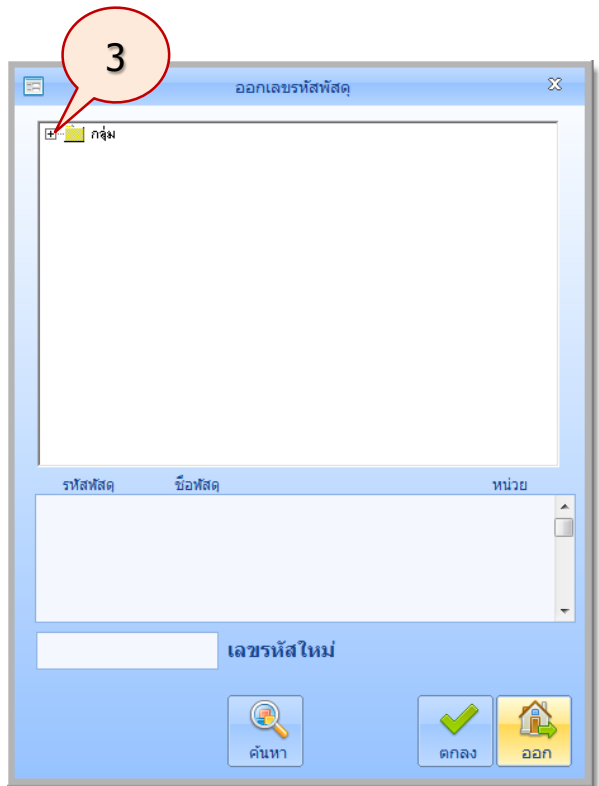

4. ระบบจะแสดงกลุ่มพัสดุ คลิกเลือกกลุ่มพัสดุ **74 เครื่องกลส านักงานและอุปกรณ์กรรมวิธีบันทึก** ี <mark>และลงข้อมูล</mark> คลิกเลือกประเภทพัสดุ 40 ระบบกรรมวิธีข้อมูลอัตโนมัติสำหรับอุตสาหกรรม **วิทยาศาสตร์**แล้วคลิกชนิดพัสดุ **001 เครื่องคอมพิวเตอร์**

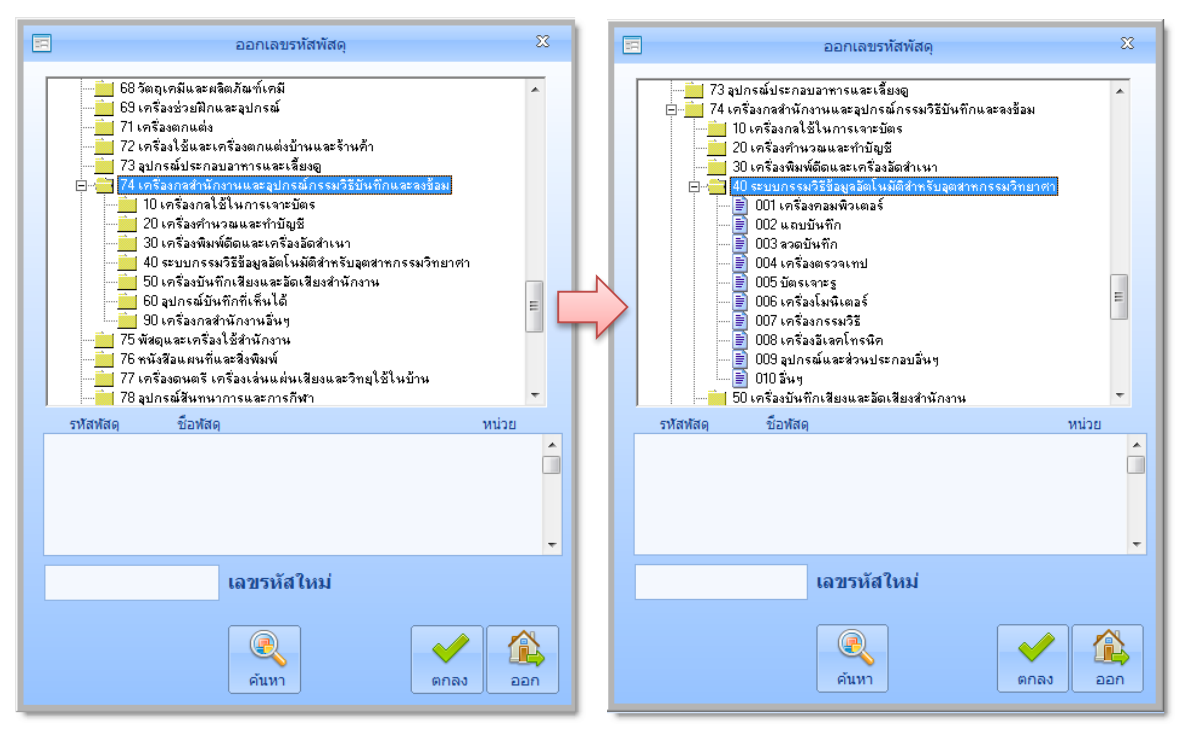

# ระบบจะออกเลขรหัสพัสดุใหม่ แสดงดังในหน้าจอต่อไปนี้

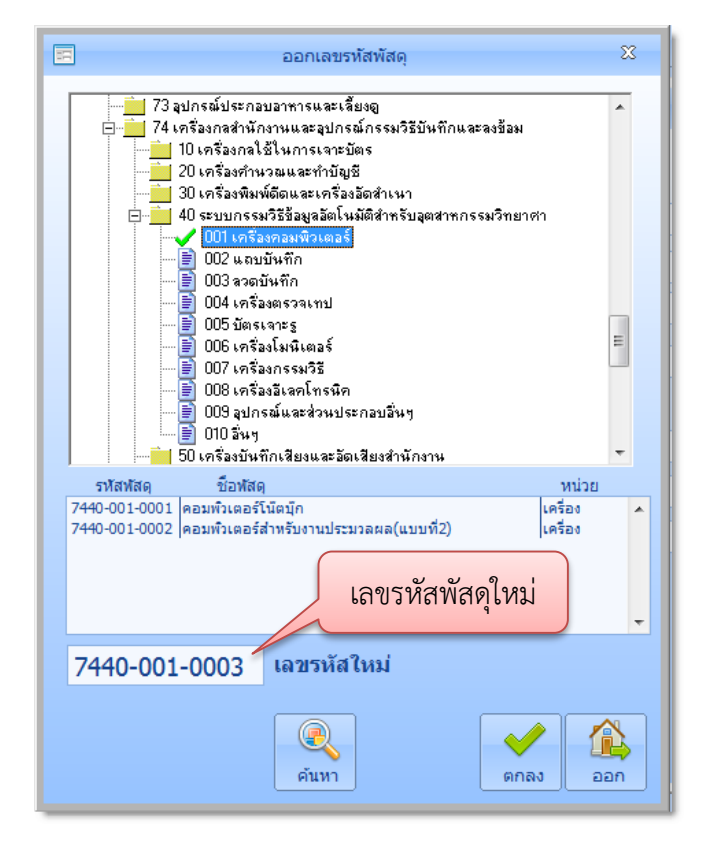

หรือผู้ใช้สามารถค้นหาเลขพัสดุได้จากปุ่ม **ค้นหา** จะปรากฏภาพหน้าจอดังนี้ พิมพ์คำที่ ต้องการค้นหาลงในช่อง **ค้นหาข้อมูล** เช่น คอมพิวเตอร์ แล้วคลิกปุ่ม Enter โปรแกรมจะค้นหาและ แสดงรายการ คลิกประเภทเครื่องคอมพิวเตอร์ แล้วคลิกปุ่ม **เลือก**

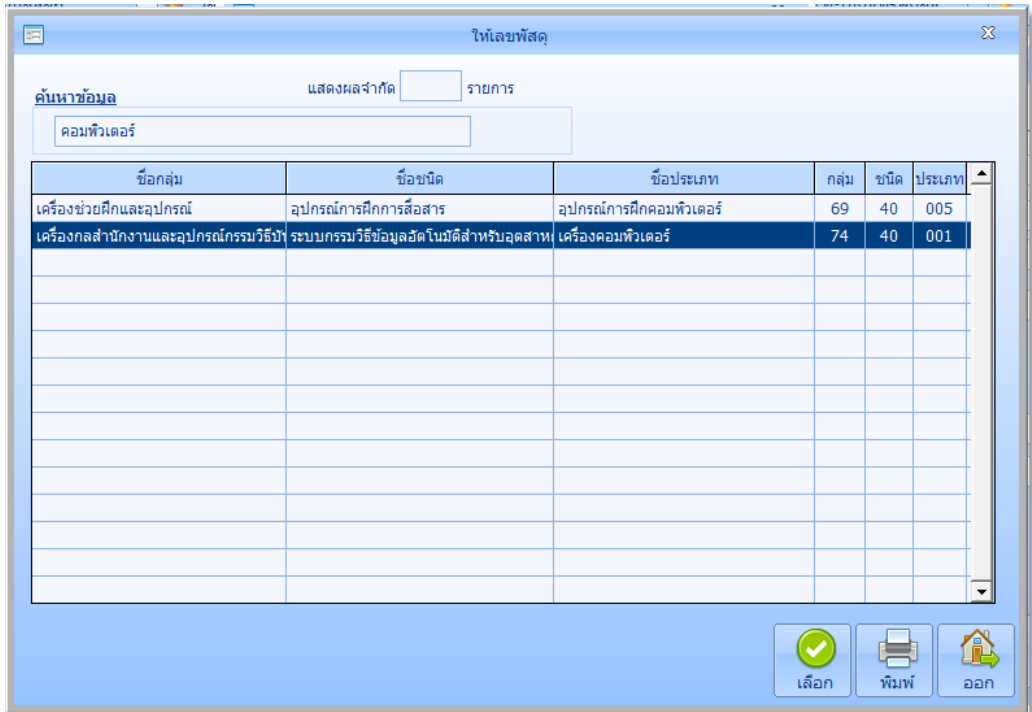

ระบบจะออกเลขรหัสพัสดุใหม่ แสดงดังในหน้าจอต่อไปนี้

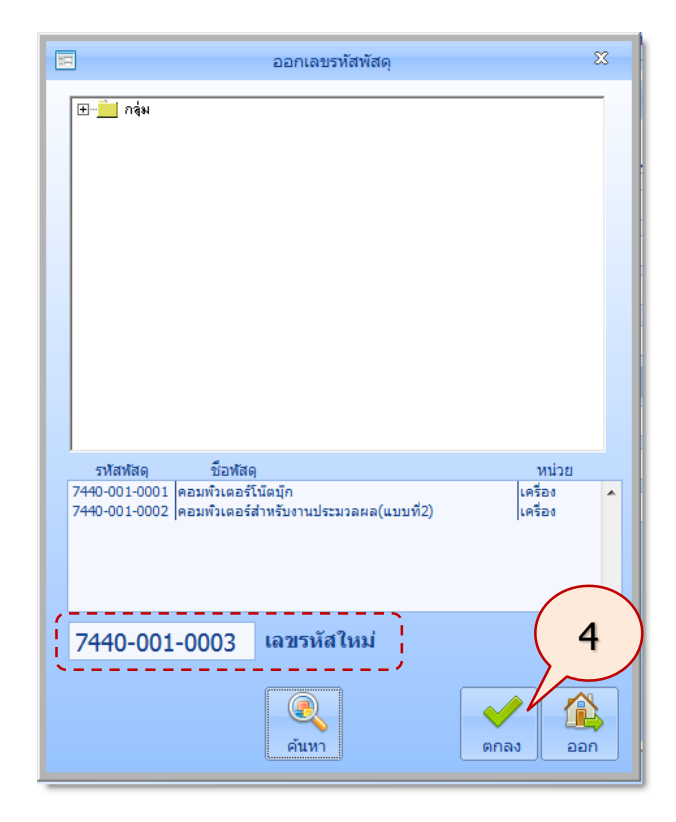

เมื่อได้เลขรหัสพัสดุตามต้องการแล้ว ให้คลิกปุ่ม **ตกลง**

5. จะปรากฏภาพหน้าจอดังนี้ เลือกประเภทวัสดุ เช่นเลือกเป็นครุภัณฑ์

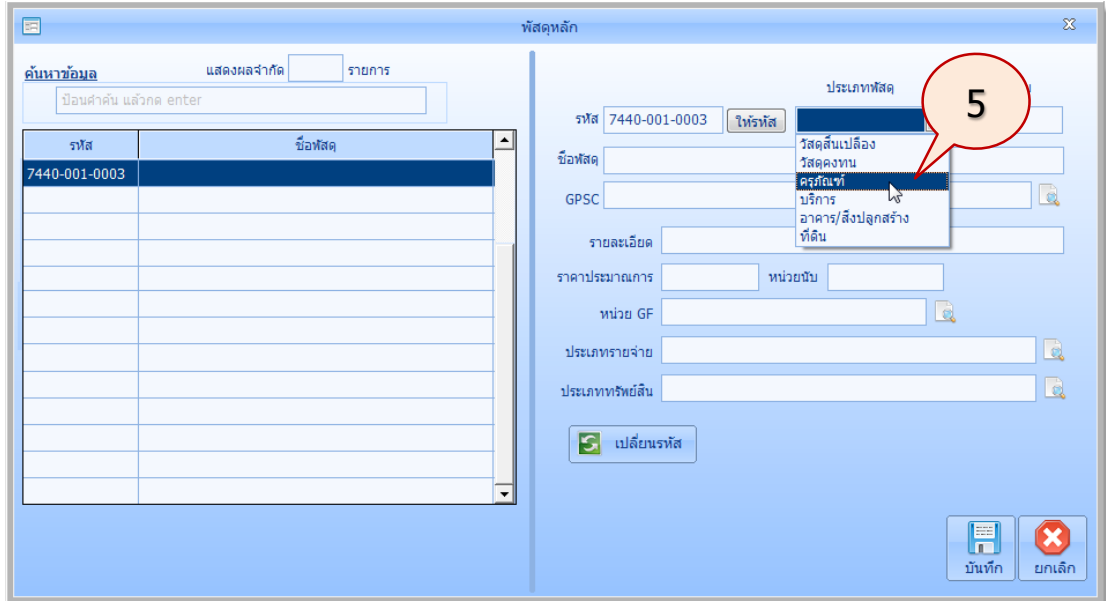

6. เลขล าดับ กรณีที่ต้องการให้เลขล าดับพัสดุเริ่มต้นที่ 1 ในช่อง **เลขล าดับ** ให้ผู้ใช้เว้นว่างไว้ ป้อนรายละเอียดพัสดุตามต้องการ แล้วคลิกปุ่ม **บันทึก**

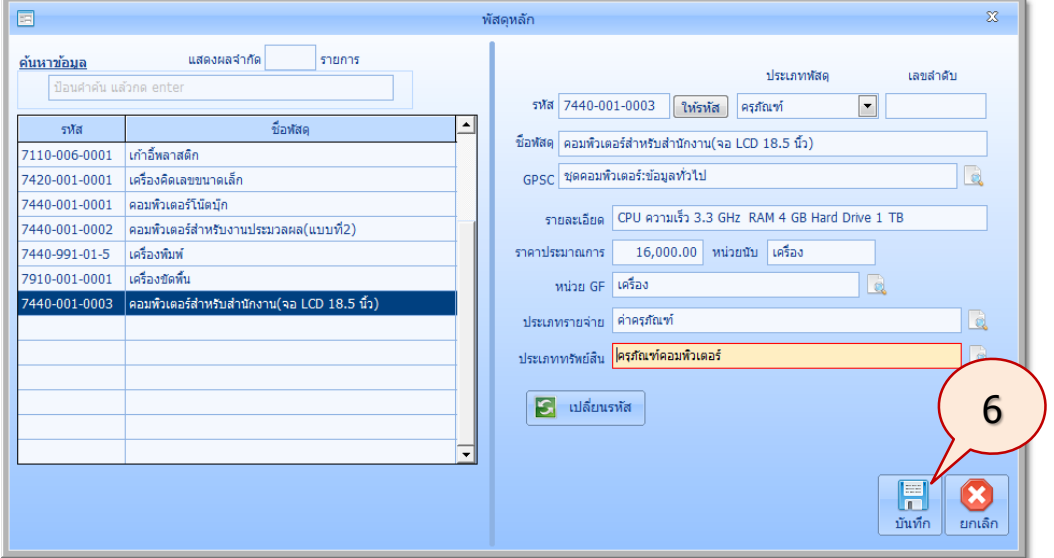

หากต้องการเปลี่ยนรหัสใหม่ ให้คลิกปุ่ม **เปลี่ยนรหัส** จะปรากฏภาพหน้าจอดังนี้ ให้ใส่รหัส ใหม่แล้วคลิกปุ่ม **บันทึก**

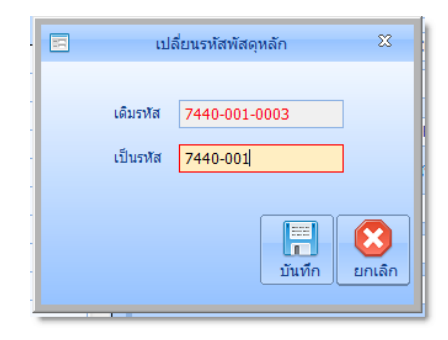

# โปรแกรมก็จะบันทึกรหัสพัสดุดังนี้

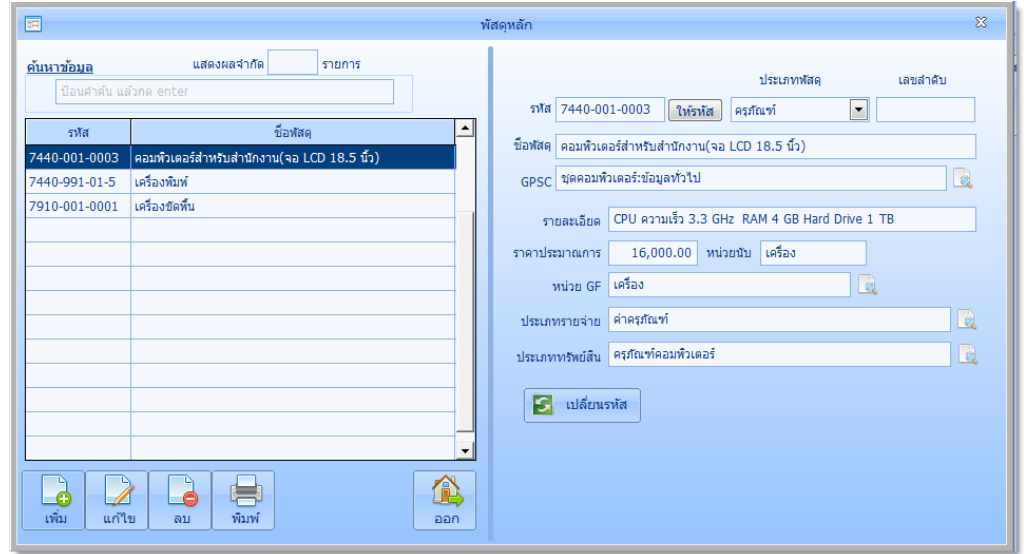

#### **ตารางก าหนดเลขพัสดุ**

เป็นการกำหนดเลขพัสดุ ได้แก่ หมายเลขกลุ่ม หมายเลขประเภท หมายเลขชนิด โดยอ้างอิง หลักเกณฑ์การกำหนดหมายเลขพัสดุตามตามระบบ FSN (Federal Stock Number) ของกรมบัญชีกลาง โดย ในโปรแกรมได้กำหนดหมายเลขพัสดุมาให้เรียบร้อยแล้ว เพื่อใช้ในการกำหนดรายละเอียดให้กับพัสดุต่อไป มี ขั้นตอนการแสดงเลขพัสดุดังนี้

1. ที่รายการหลัก **ข้อมูลหลัก** คลิกไอคอนค าสั่ง **ตารางก าหนดเลขพัสดุ** จะปรากฏหน้าจอ **ตาราง ก าหนดเลขพัสดุ**ดังนี้

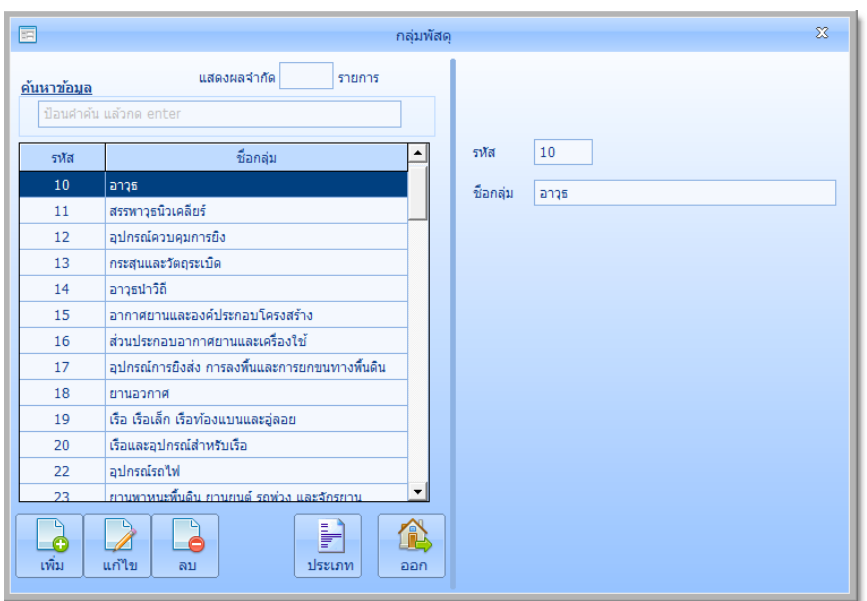

หน้าจอแสดงหมายเลขกลุ่ม

# หน้าจอแสดงหมายเลขประเภท

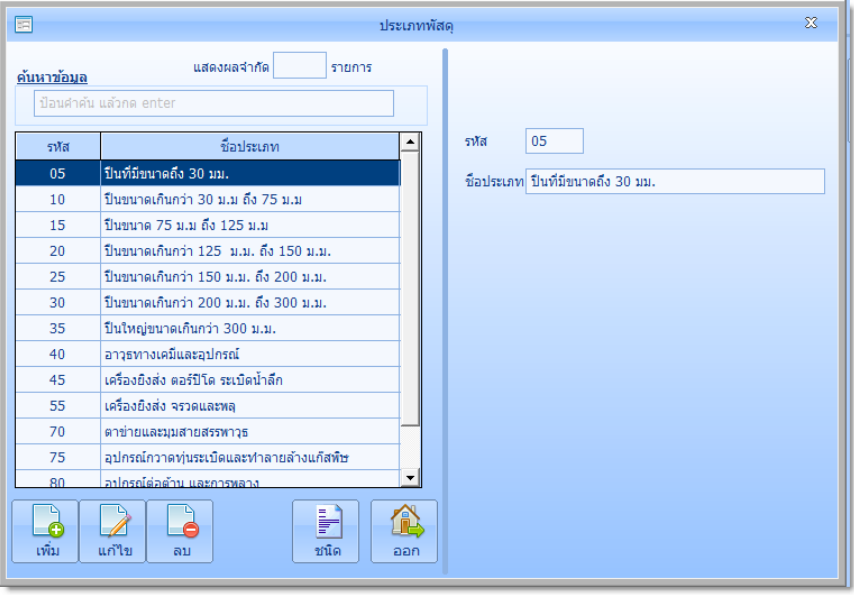

หน้าจอแสดงหมายเลขชนิด

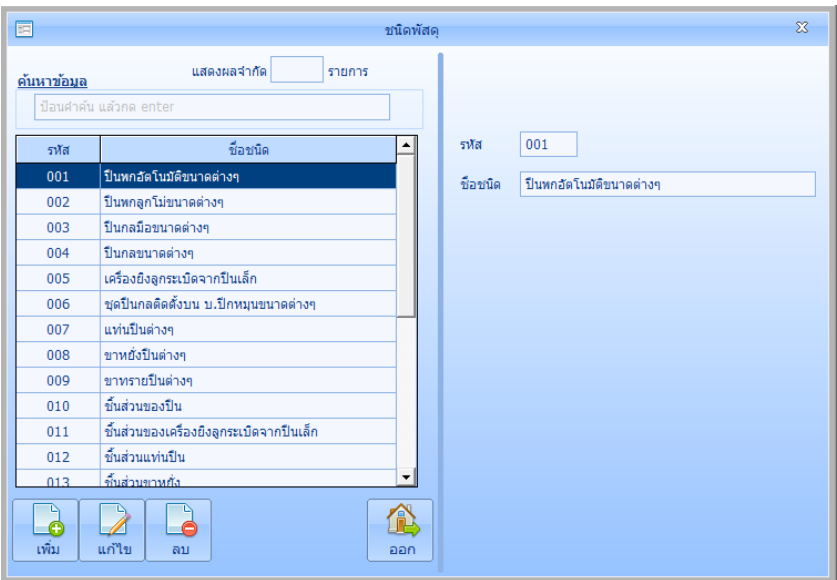

ผู้ใช้สามารถ เพิ่ม แก้ไข ลบ ตารางกำหนดเลขพัสดุได้ตามต้องการ

### **รหัส GPSC(GF)**

GPSC(Government Product and Service Code) เป็นมาตรฐานรหัสกลาง สามารถนำไปใช้ ประโยชน์ทั้งทางด้านการเงิน การบัญชี การพัสดุ การควบคุม และการวิเคราะห์ภาพรวมของภาครัฐ โดยใน โปรแกรมได้กำหนดรหัส GPSC มาให้เรียบร้อยแล้ว เพื่อใช้ในการกำหนดรายละเอียดให้กับพัสดุต่อไป มี ขั้นตอนการแสดงรหัส GPSC ดังนี้

1. ที่รายการหลัก **ข้อมูลหลัก** คลิกไอคอนค าสั่ง **GPSC(GF)** จะปรากฏหน้าจอ **GPSC(GF)** ดังนี้

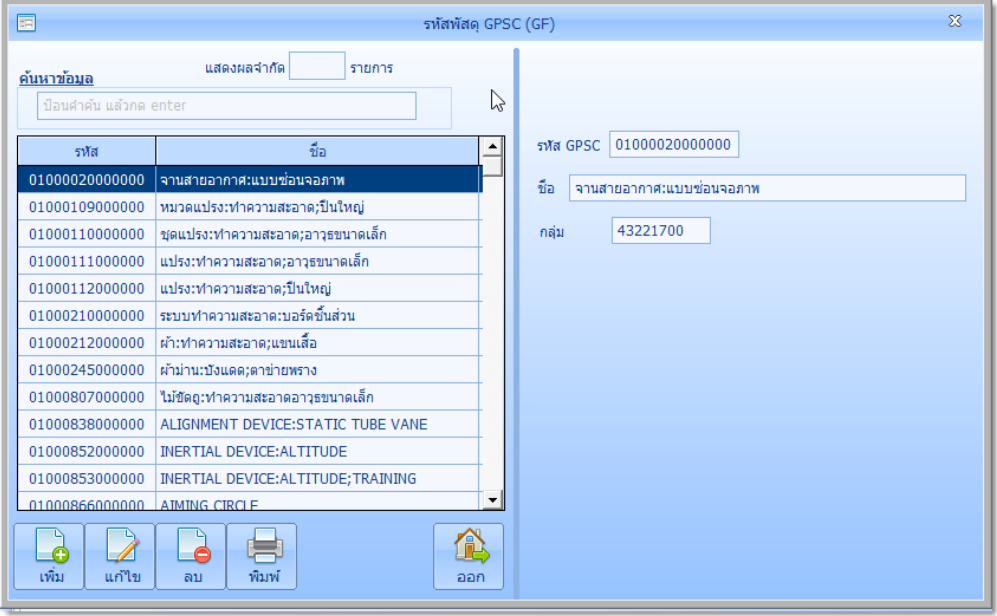

ผู้ใช้สามารถ เพิ่ม แก้ไข ลบ หรือ พิมพ์ รหัส GPSC ได้ตามต้องการ

# **รหัสหน่วยนับ (GF)**

คือข้อมูลหน่วยนับสำหรับใช้งานในระบบ GFMIS โดยในโปรแกรมได้กำหนดรหัสหน่วยนับ(GF) มา ให้เรียบร้อยแล้ว เพื่อใช้ในการกำหนดรายละเอียดให้กับพัสดุต่อไป มีขั้นตอนการแสดงรหัสหน่วยนับ(GF) ดังนี้

1. ที่รายการหลัก **ข้อมูลหลัก** คลิกไอคอนค าสั่ง **รหัสหน่วยนับ(GF)** จะปรากฏหน้าจอ **รหัสหน่วยนับ (GF)** ดังนี้

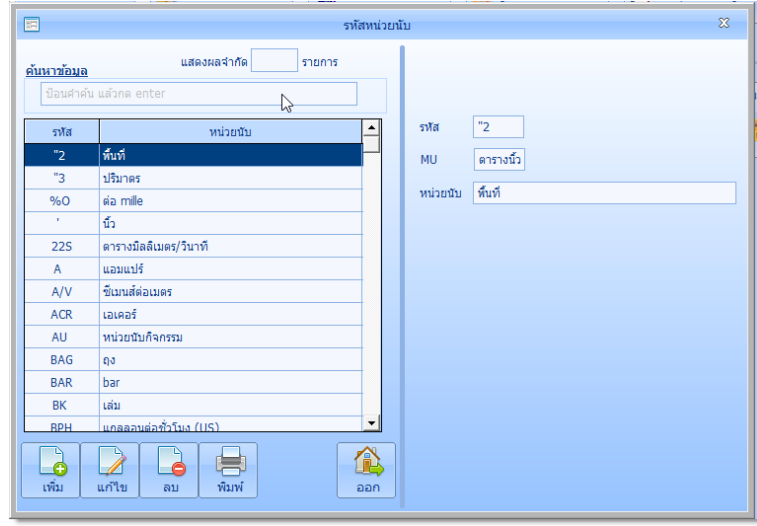

ผู้ใช้สามารถ เพิ่ม แก้ไข ลบ หรือ พิมพ์ รหัสหน่วยนับ(GF) ได้ตามต้องการ

# **ประเภททรัพย์สิน**

คือทรัพย์สินที่ต้องตีราคา อายุการใช้งานและอัตราค่าเสื่อมราคา กระทรวงการคลังโดยกรมบัญชีกลาง ได้ ก าหนดประเภททรัพย์สินที่ต้องตีราคา รวม 13 ประเภท ตารางอายุการใช้งานและอัตราค่าเสื่อมราคาเป็นเกณฑ์ ้ อย่างสูง หรืออย่างต่ำ โปรแกรมได้กำหนดประเภททรัพย์สินมาให้เรียบร้อยแล้ว ผู้ใช้สามารถกำหนดอายุการใช้งาน และอัตราค่าเสื่อมราคา ให้เป็นไปตามที่หน่วยงานกำหนดได้ มีขั้นตอนในการแสดงประเภททรัพย์สิน ดังนี้

1. ที่รายการหลัก **ข้อมูลหลัก** คลิกไอคอนค าสั่ง **ประเภททรัพย์สิน** จะปรากฏหน้าจอ **ประเภททรัพย์สิน** ดังนี้

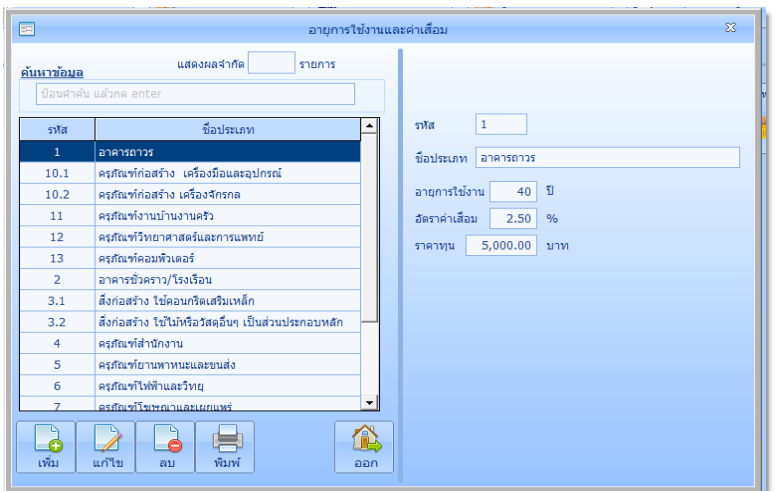

ผู้ใช้สามารถ เพิ่ม แก้ไข ลบ หรือ พิมพ์ ประเภททรัพย์สินได้ตามต้องการ

# **วิธีการจัดหา**

เป็นวิธีการจัดหาพัสดุตามระเบียบสำนักนายกรัฐมนตรีว่า ด้วยการพัสดุ พ.ศ.2535 และที่แก้ไข ้ เพิ่มเติม โดยในโปรแกรมได้กำหนดวิธีการจัดหามาให้เรียบร้อยแล้ว เพื่อใช้ในการกำหนดรายละเอียดให้กับ พัสดุต่อไป

1. ที่รายการหลัก **ข้อมูลหลัก** คลิกไอคอนค าสั่ง **วิธีการจัดหา** จะปรากฏหน้าจอ **วิธีการจัดหา** ดังนี้

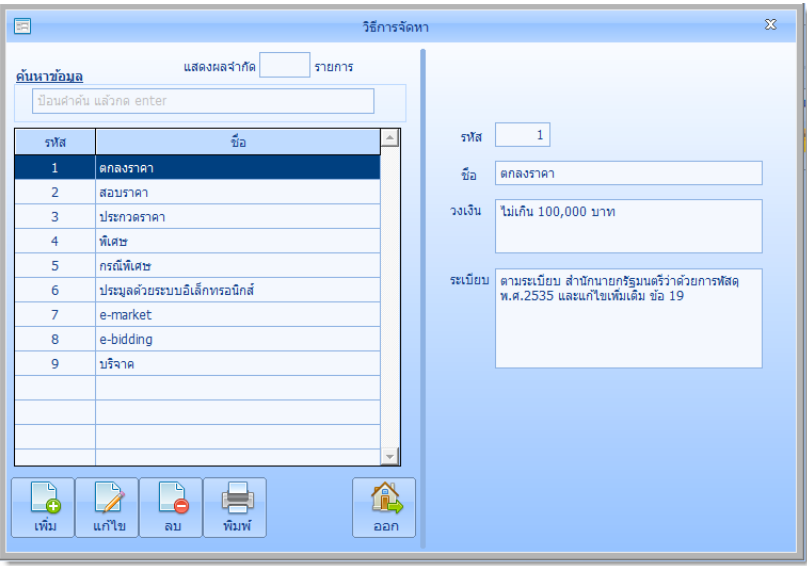

ผู้ใช้สามารถ เพิ่ม แก้ไข ลบ หรือ พิมพ์ วิธีการจัดหาได้ตามต้องการ